# 税証明オンライン申請

マニュアル

【個人向け】 R5.7.21 版

目 次

申請者の手続きの流れ

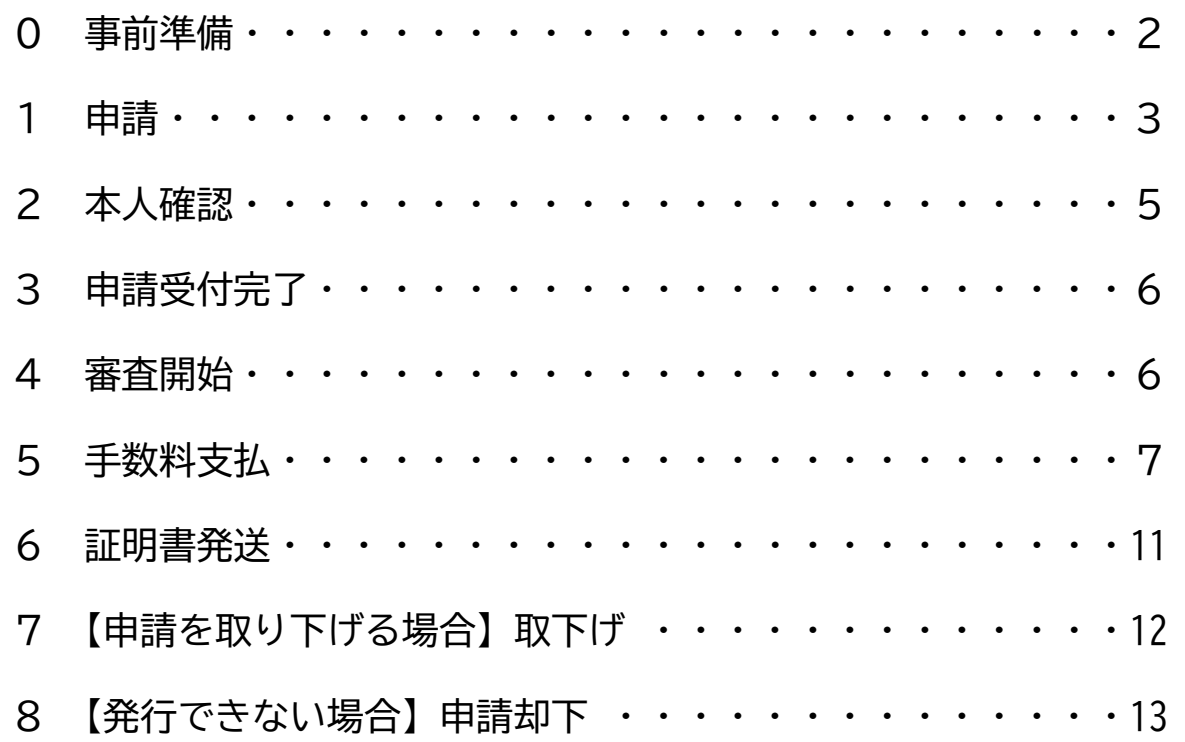

# **申請者の手続きの流れ**

# **0 事前準備**

(1) マイナンバーカード・スマートフォン(※)・お支払い用のクレジットカードまたはスマ ホ決済(PayPay、LINEPay)を用意してください。

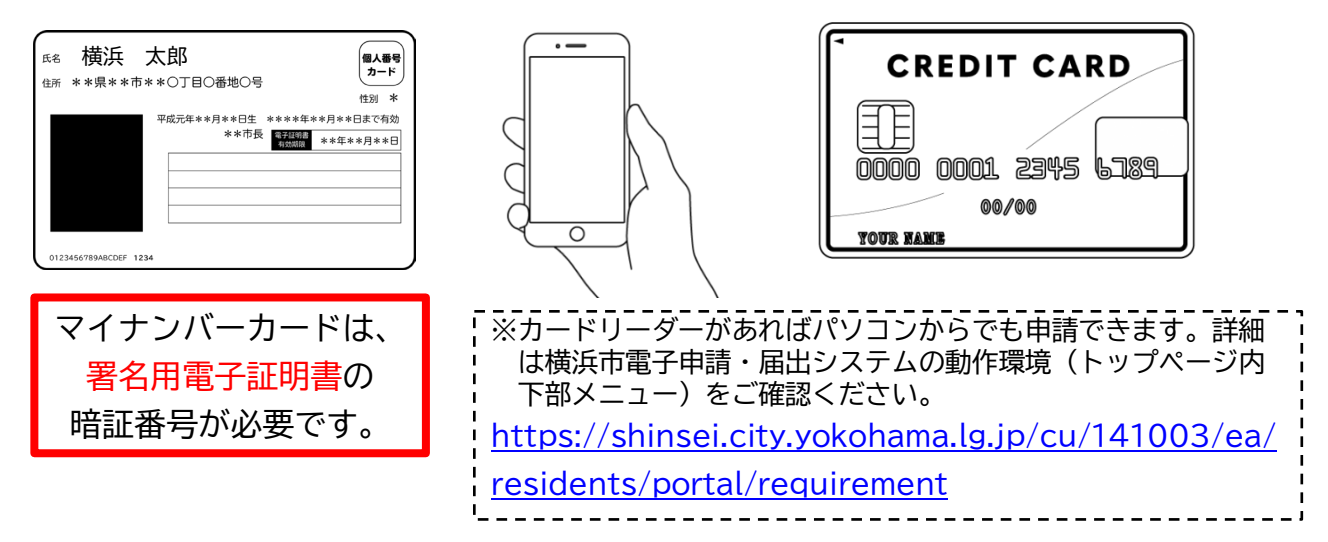

(2) 本市の電子申請・届出システムに利用者登録をします。 (スマートフォン申請を使うには「利用者登録」が必須です。メール認証のみでの利用や、 LINE や Google 等、他のアカウントを使っての利用はできません。)

【横浜市 電子申請・届出システム】 https://shinsei.city.yokohama.lg.jp/cu/141003/ea/residents/portal/home

- (3) スマートフォンに「横浜 e 申請(横浜市電子申請・届出システムポータル)」アプリを インストールしてください。
	- (マイナンバーカードを使って電子署名をする時に使用します)。

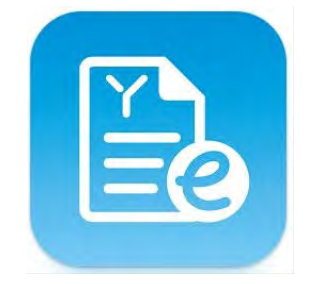

横浜 e 申請(横浜市電子申請・ 届出システムポータル)

横浜市電子申請・届出システムの動作環境>スマートフォンアプリのイ ンストール・チェック から App Store または Google Play の各ストアにアクセスし、アプリを インストールしてください。 [https://shinsei.city.yokohama.lg.jp/cu/141003/ea/resi](https://shinsei.city.yokohama.lg.jp/cu/141003/ea/residents/portal/requirement) [dents/portal/requirement](https://shinsei.city.yokohama.lg.jp/cu/141003/ea/residents/portal/requirement)

#### **1 申請**

(1) 電子申請・届出システムにログインし、取得する証明書を選択します。

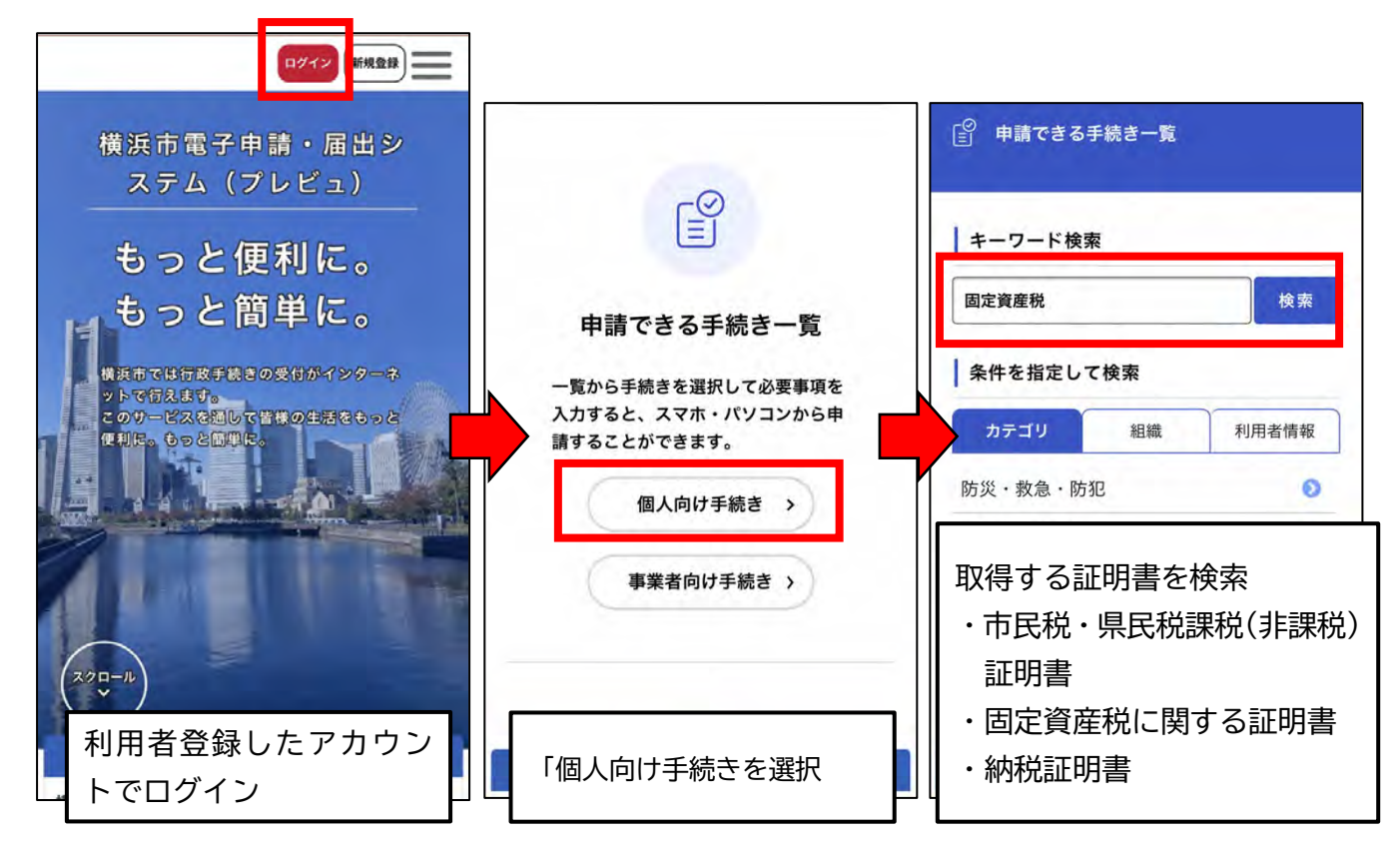

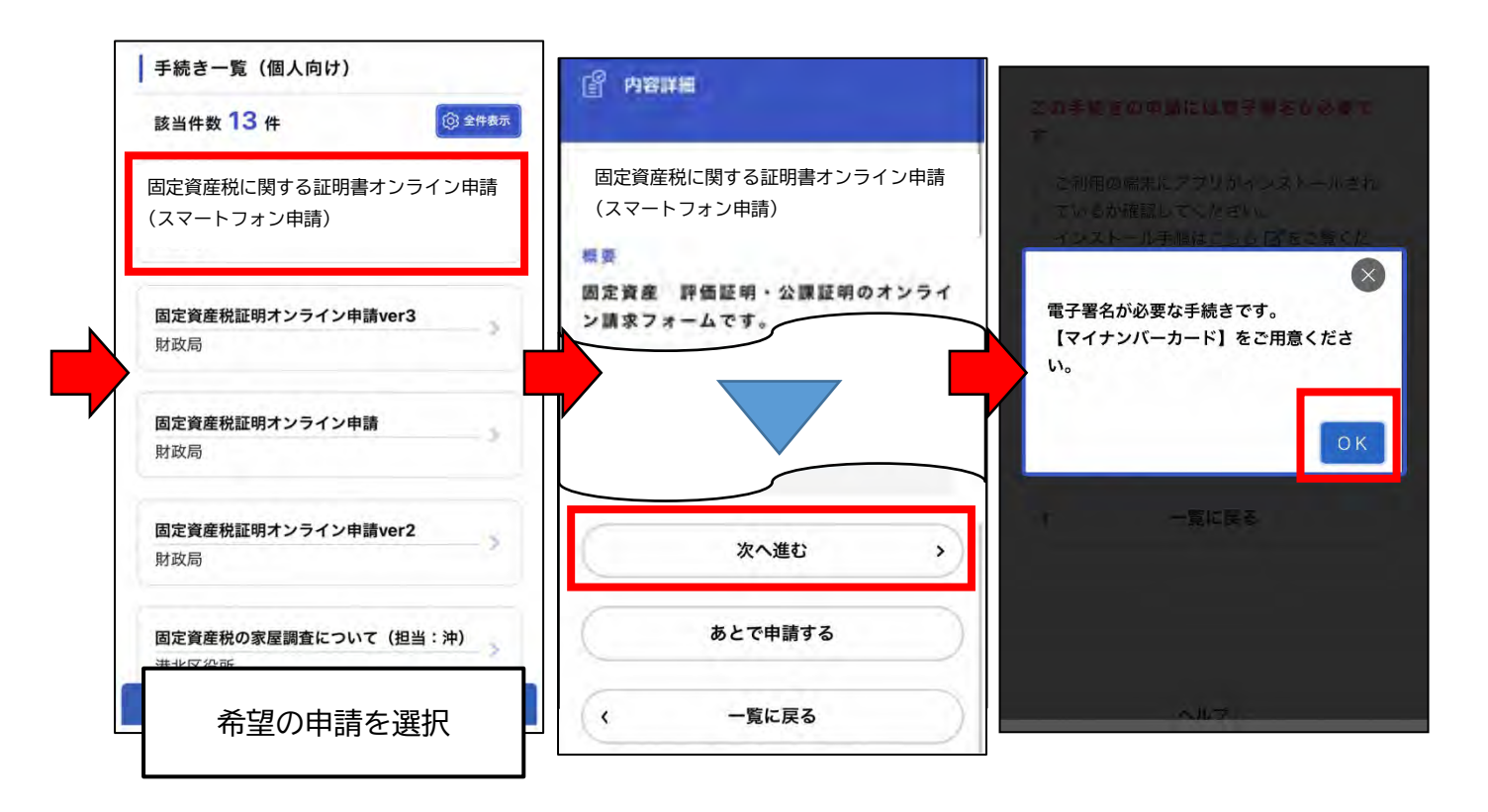

# (2) 請求先(申請区)を選択し、必要情報をフォームに入力します。

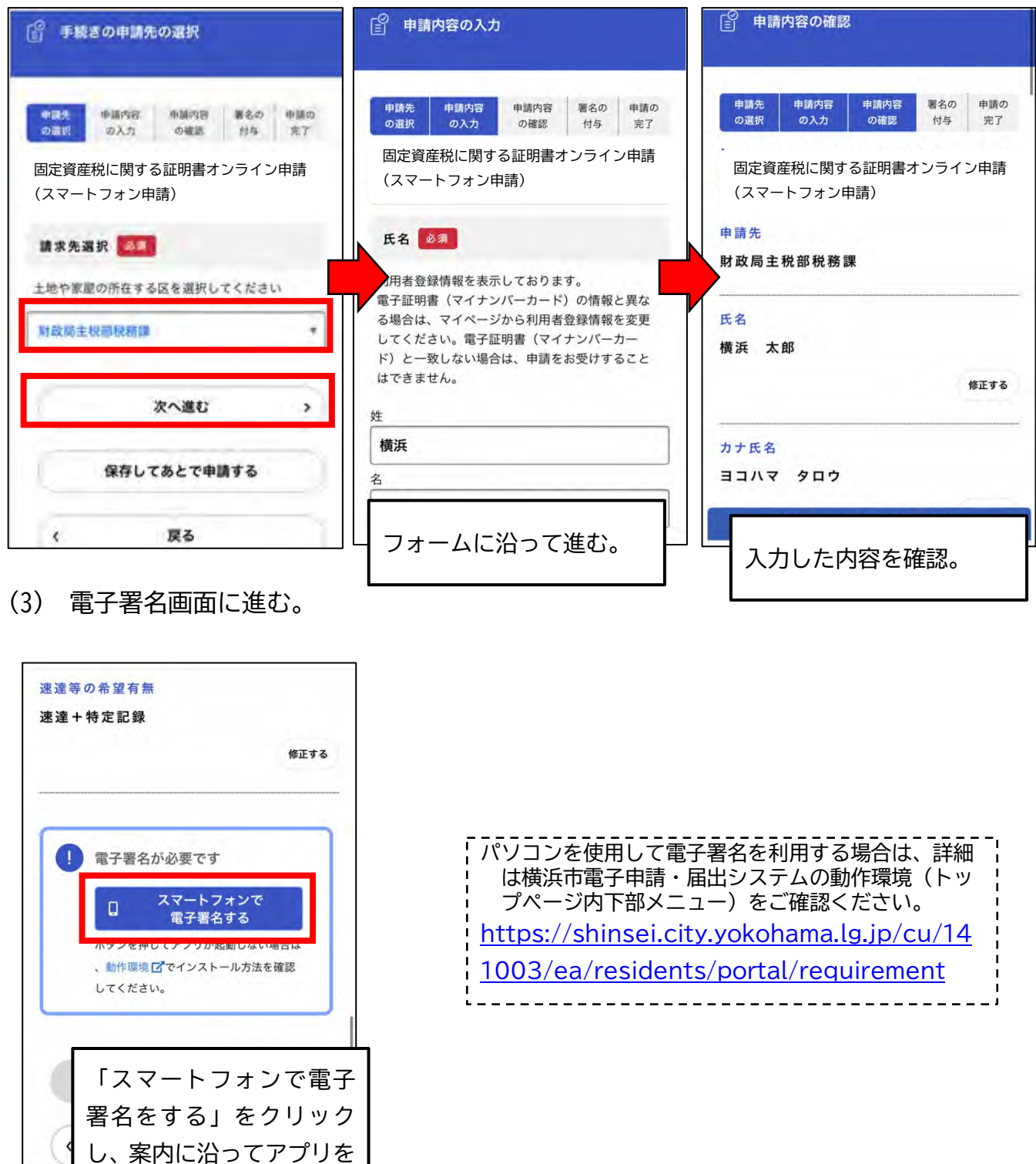

開く。

# **2 本人確認**

(1) **個人の場合(スマートフォン)**:スマートフォンアプリ「横浜e申請」に誘導され、マ イナンバーカード(電子証明書)をかざして本人確認を実施します。

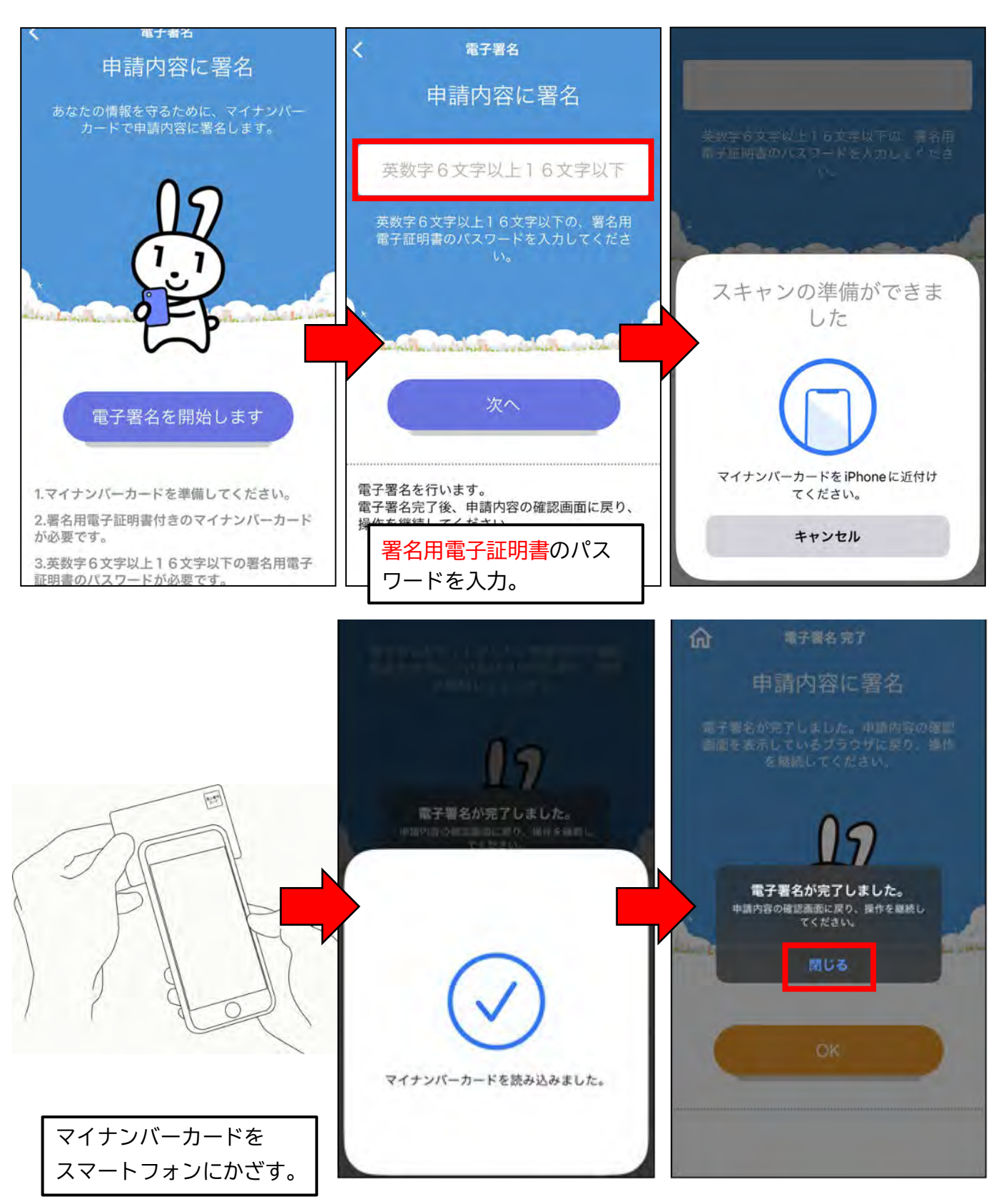

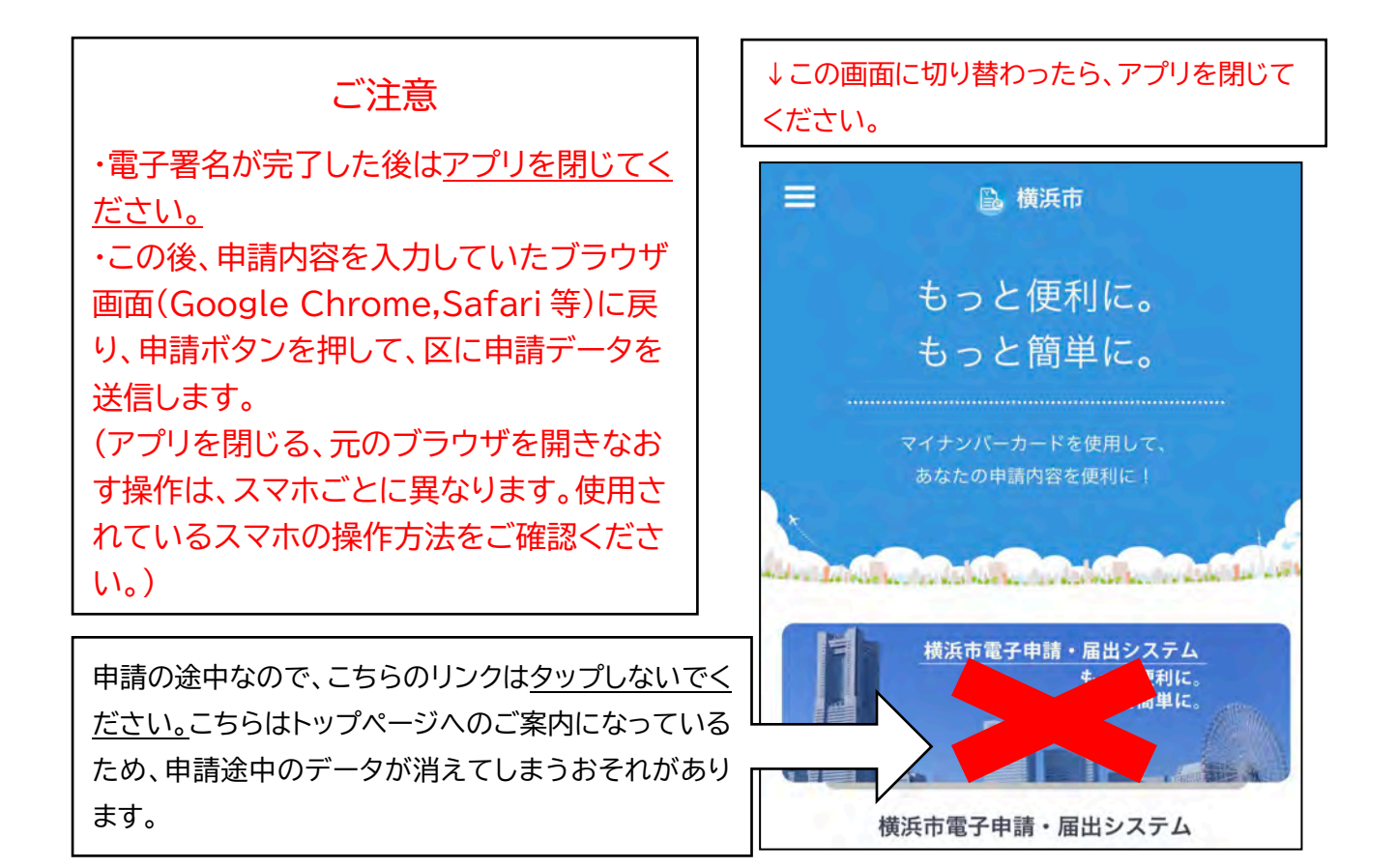

(2) アプリを閉じて、再び申請フォーム(ブラウザ)に戻り、申請内容を確認して申請し ます。

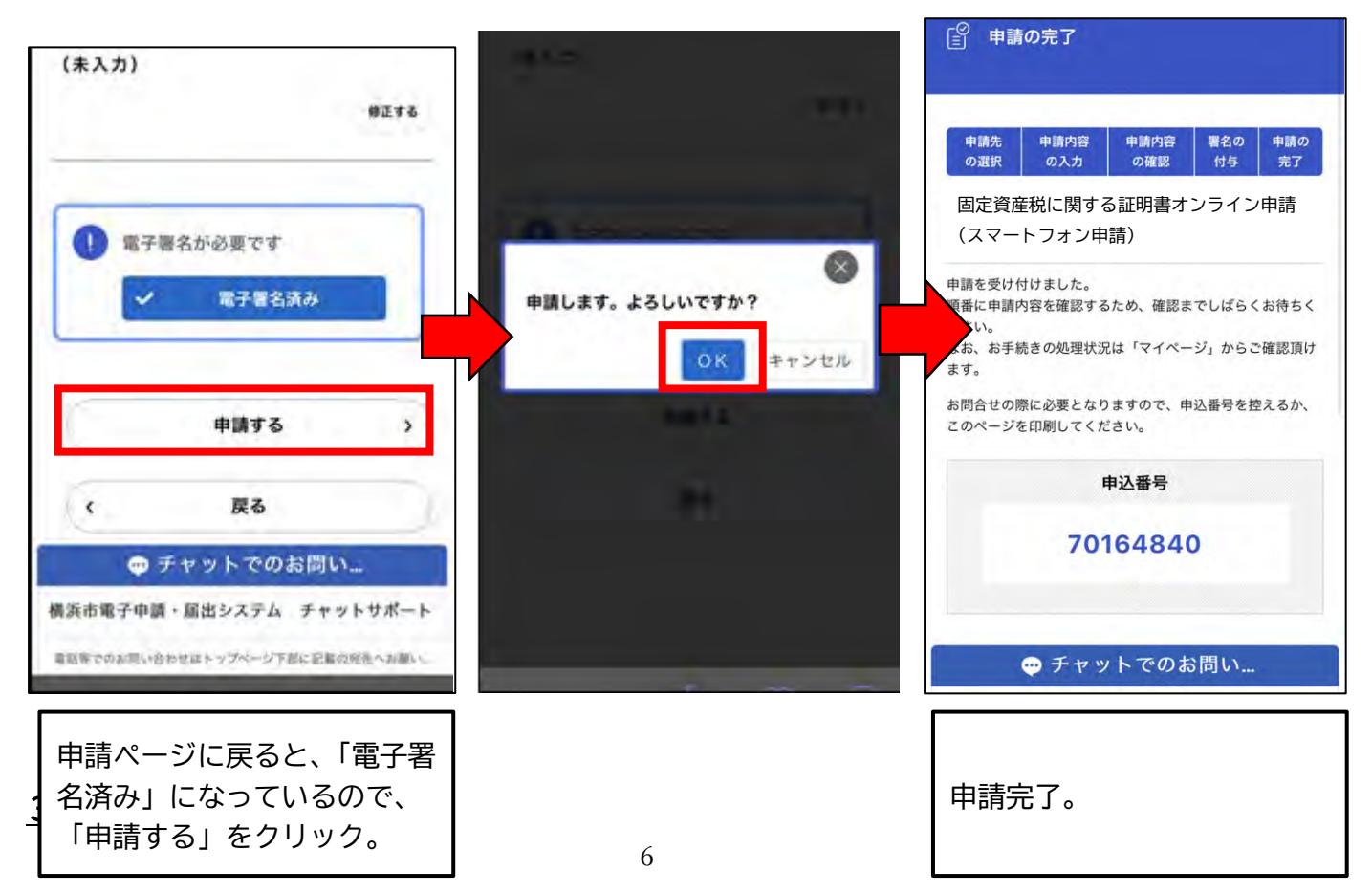

#### **3 申請受付完了**

申請後、「申請受付完了メール」が届きます。

#### **4 審査開始**

区で審査開始処理完了後、「審査開始メール」が届きます。

#### **5 手数料支払**

- (1) 申請区で審査完了後、「手数料支払請求メール」が届きます。
- (2) マイページにログインし、支払い方法を選択し、手数料をお支払いください。

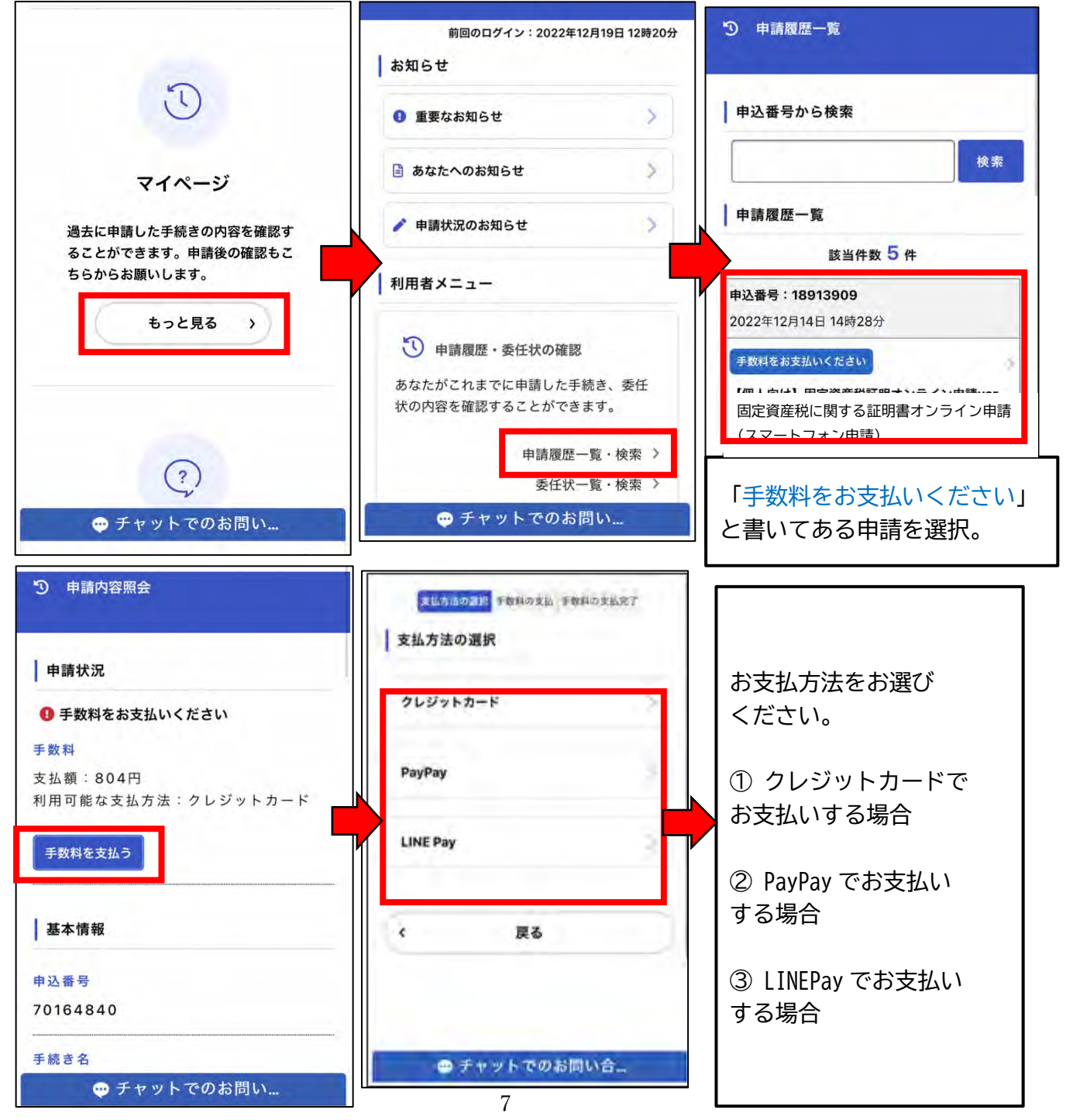

# ① クレジットカードでお支払いする場合(※金額は一例です) VISA、Mastercard、American Express、JCB、Diners Club に対応 ※令和5年4月 17 日現在

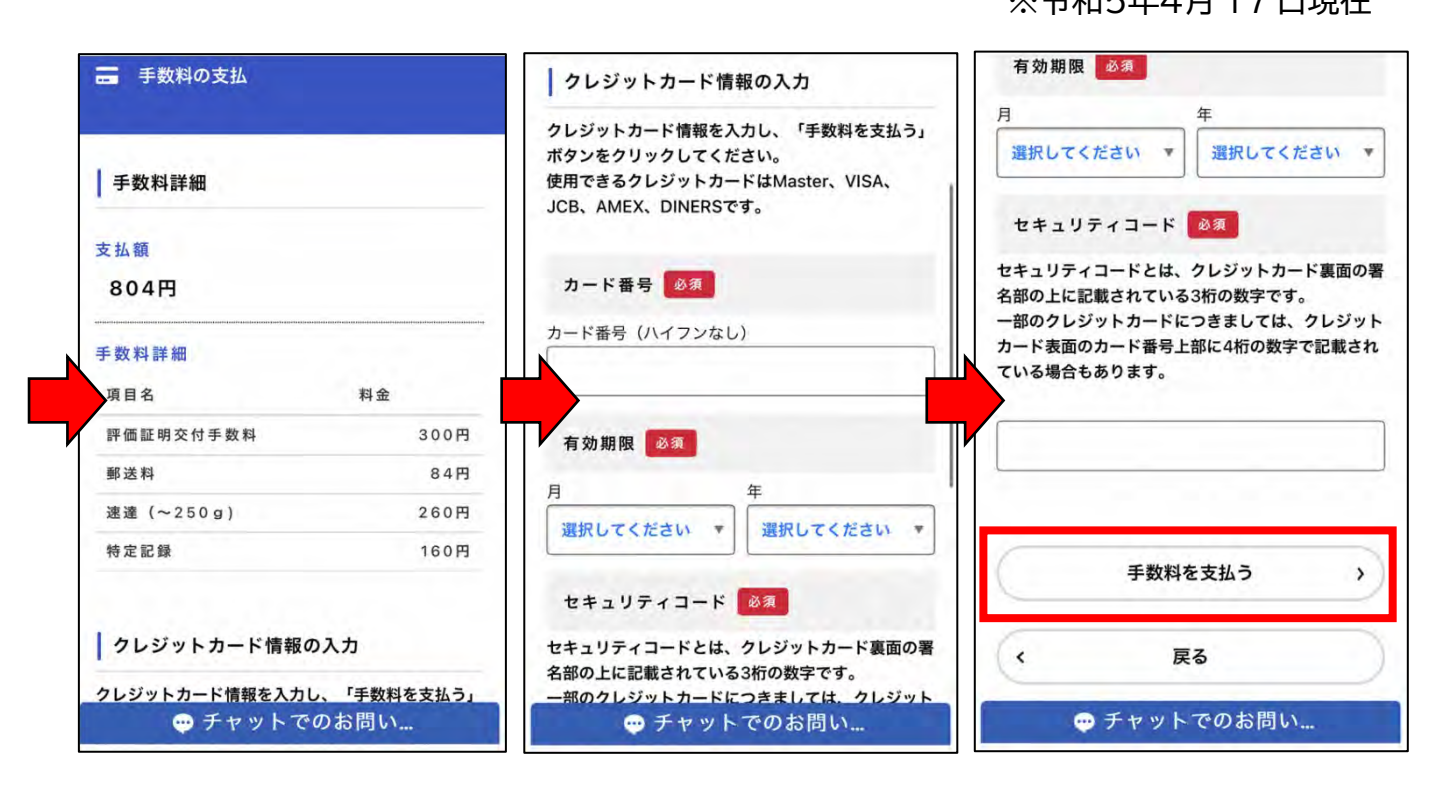

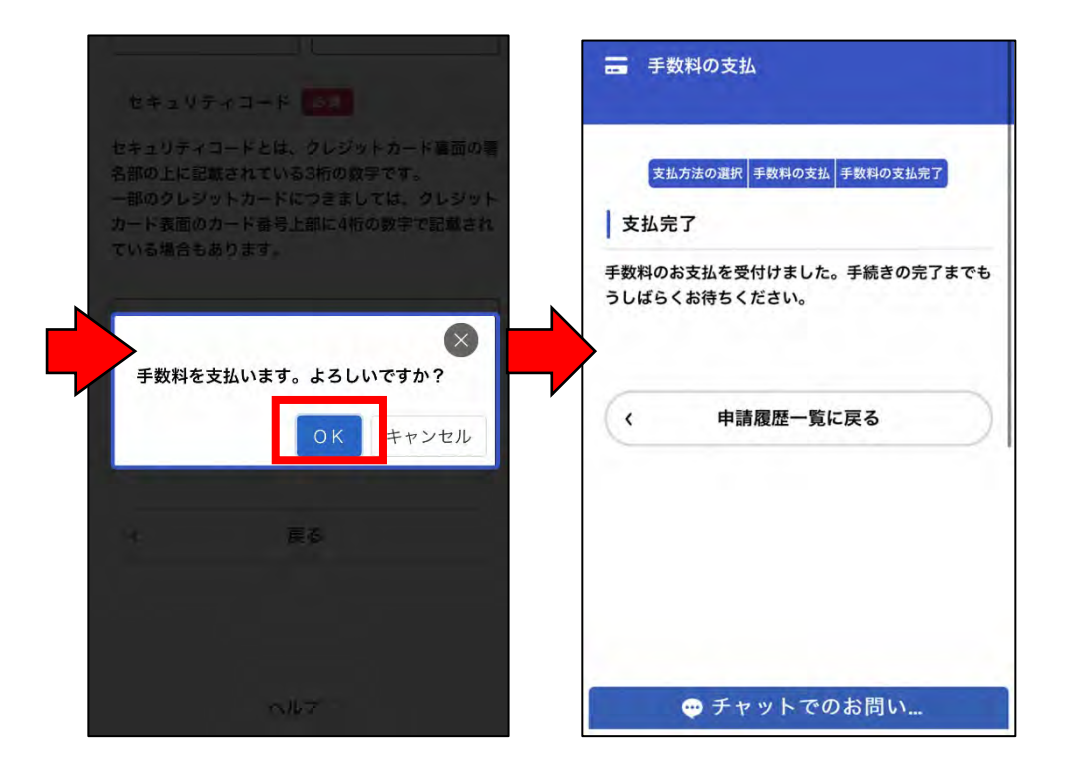

② PayPay でお支払いする場合(※金額は一例です)

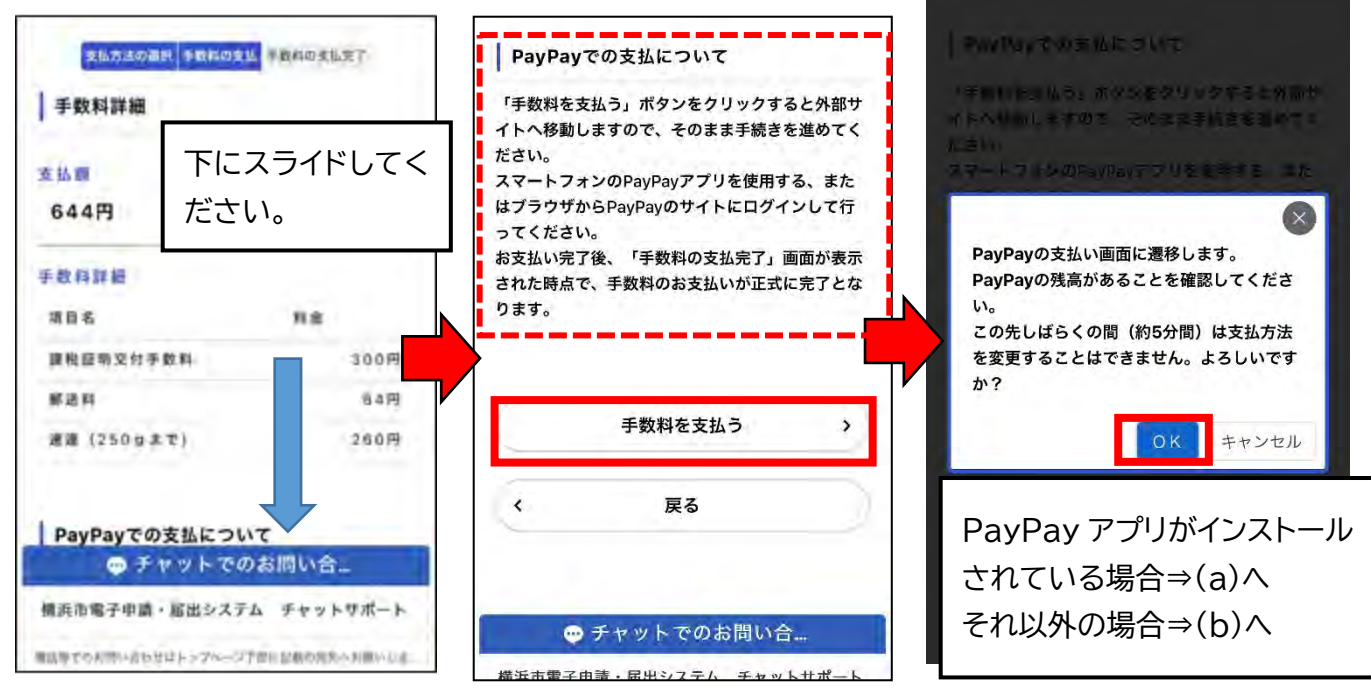

(a) PayPay アプリを使用する場合(自動で遷移します)

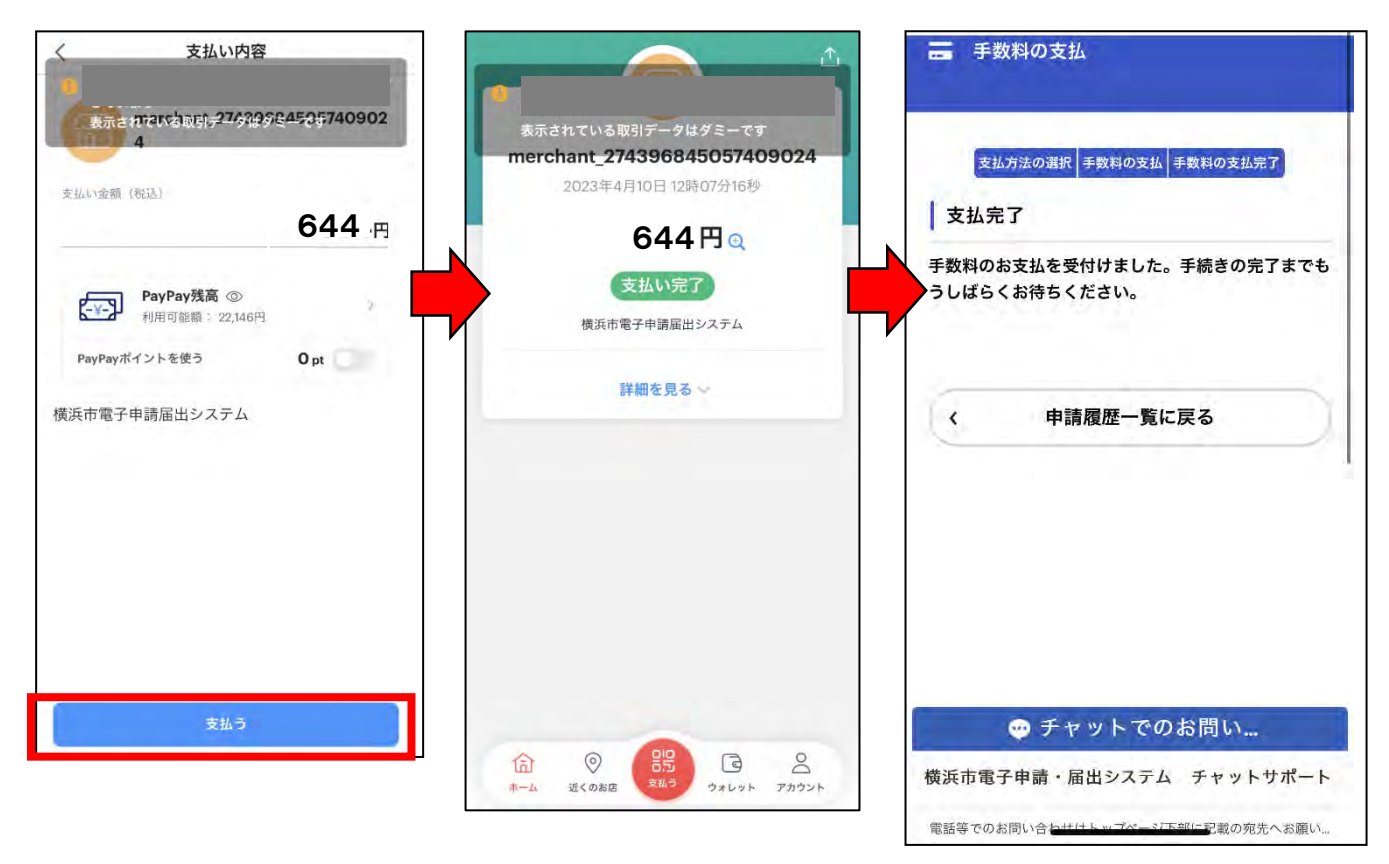

(b) それ以外の場合(自動で遷移します)

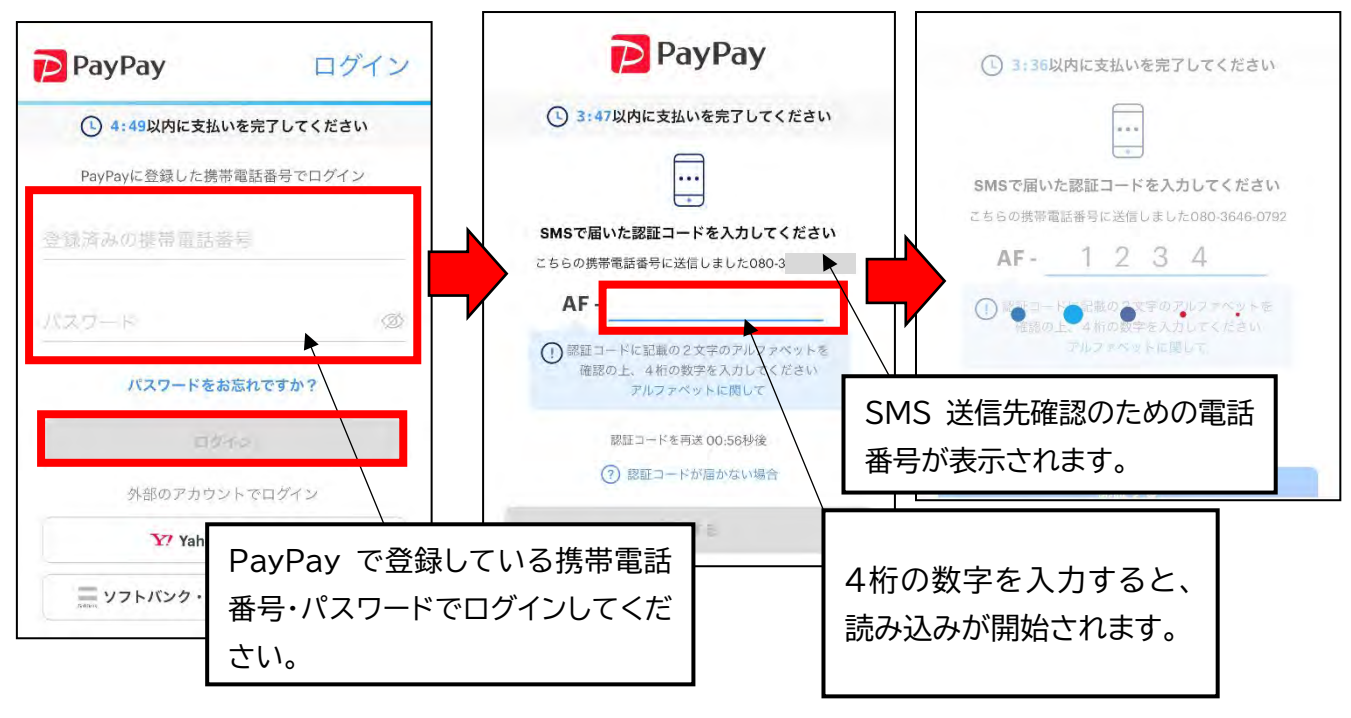

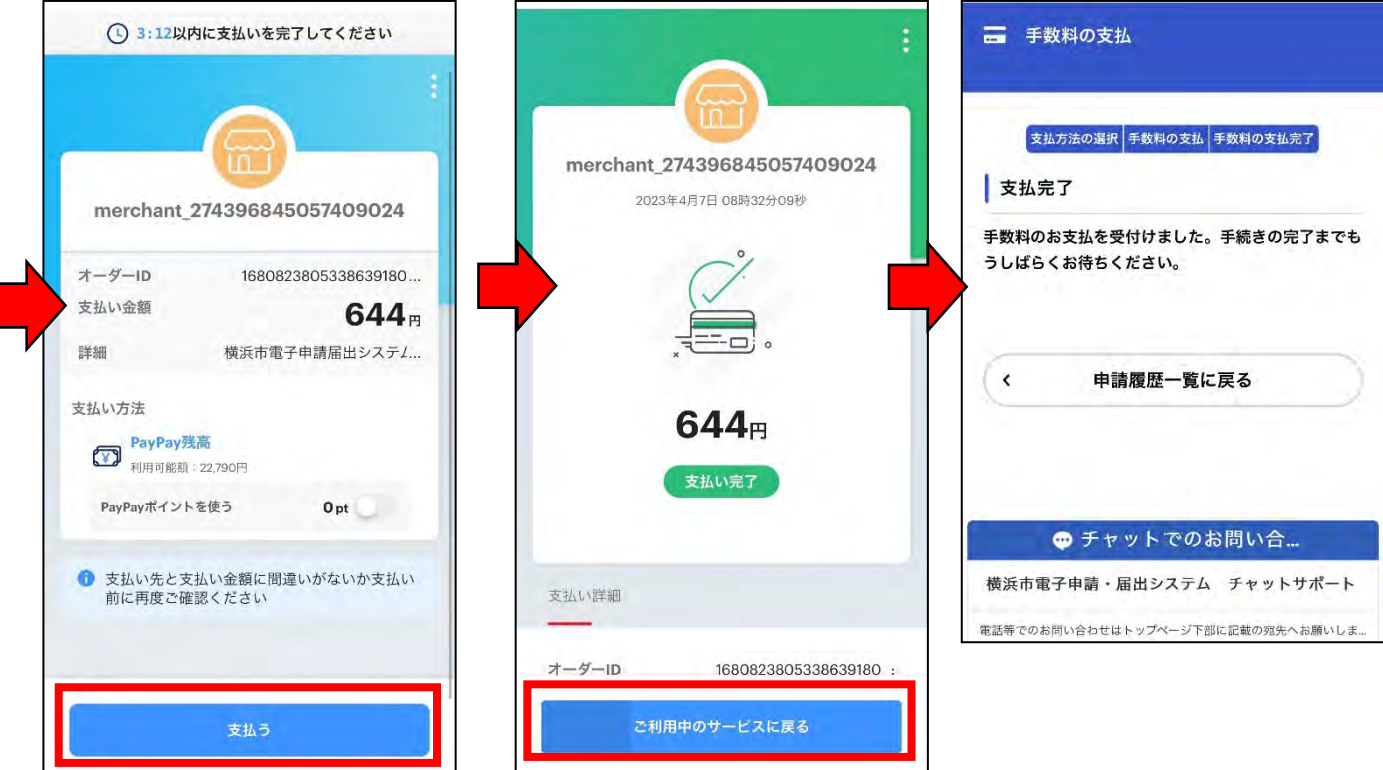

## ③ LINEPay でお支払いする場合(※金額は一例です)

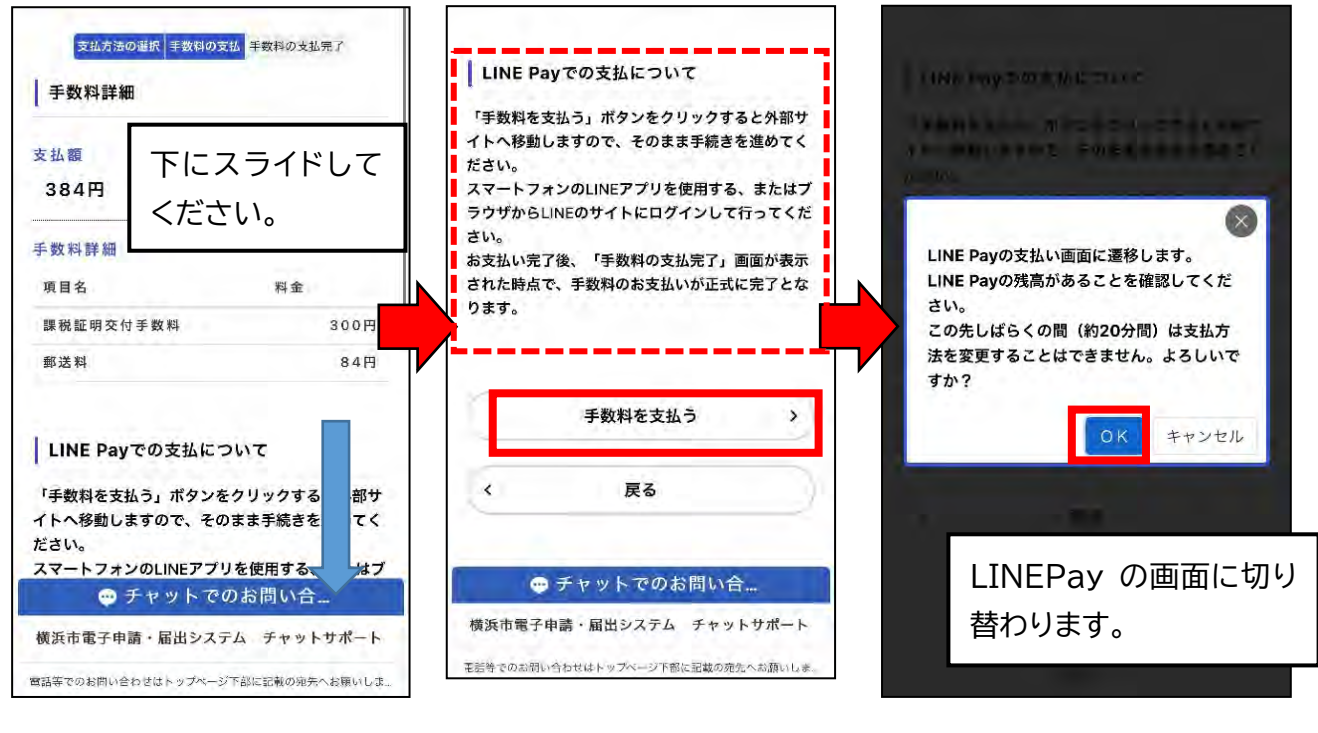

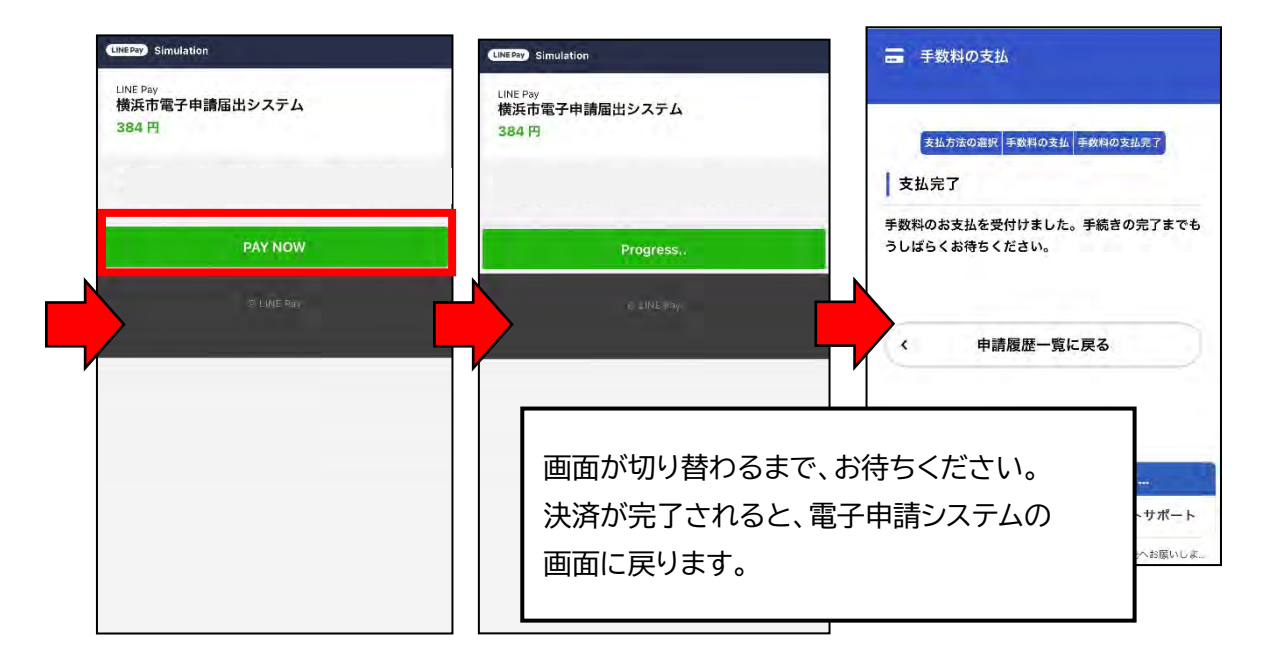

(3) 手数料支払完了後、「手数料支払完了メール」が届きます。

#### **6 証明書発送**

申請区で手数料納付を確認し、交付処理が終わると、「証明書発送完了メール」が届き ます。

## **7 【申請を取り下げる場合】取下げ**

入力内容に誤りがあった場合や、申請が不要になった場合には、取り下げることができます。 **※手数料納付後は、取り下げできませんのでご注意ください。**

![](_page_11_Figure_2.jpeg)

再申請を行う場合は、今回の入力内容をコピーすることができます。その際は、不備があ った内容を修正入力し、再申請をお願いいたします。

![](_page_11_Figure_4.jpeg)

## **8 【発行できない場合】申請却下**

 本人確認ができない、資産が存在しない等の理由により、証明書が発行できない場合は、 申請区で申請却下処理が行われ、メールが届きます。マイページから申請却下理由をご確 認ください。

![](_page_12_Figure_2.jpeg)

再申請を行う場合は、今回の入力内容をコピーすることができます。その際は、不備があ った内容を修正入力し、再申請をお願いいたします。

![](_page_12_Figure_4.jpeg)